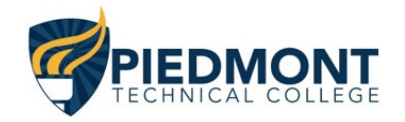

Since you have elected to use Café Cash, please read and follow the following instructions.

Before you can use Café Cash, you MUST create an account using the Connect & Pay app on your phone AND link the QR Code from the app on your phone to the kiosk in the Courtyard Café. This connects your PTC P# to the Café Cash. The setup must be completed three business days prior to classes beginning. If you have previously created an account, you can skip the setup process. The Café Cash will be available the first day of class.

Please follow the instructions below.

Go to your phone's app store

- 1. Search **Connect & Pay**
	- o [Apple](https://ptc.us1.list-manage.com/track/click?u=babab558765b3deebea67be8b&id=e6b3b9cb4d&e=83aac50841) [| Android](https://ptc.us1.list-manage.com/track/click?u=babab558765b3deebea67be8b&id=9f120f36a9&e=83aac50841)
- 2. Download to your phone
- 3. Open the app
- 4. Select **Create Account** on the sign-in screen
- 5. Enter your **PTC email address** and confirm the verification email
- 6. To link your QR Code from the app on your phone to the kiosk in the café, go to the kiosk in the dining area of the café. On the kiosk screen, hit **My Account** at top right corner of the screen.
- 7. Open the **Connect & Pay** app,
- 8. Scan your QR Code when prompted to do so.

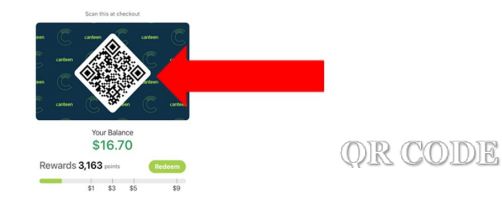

- 9. Your account is now linked. Café Cash will be available the first day of class.
- Ordering ahead
	- o Open the Connect and Pay app and tap Locations followed by Link Location
	- o Enter you Location Code: 01BE22 and hit Confirm
	- o Choose a Pickup Time
	- o Choose your items, select options and quantity and tap add Item
	- o Tap the back bar at the bottom of the screen and tap Checkout
- Placing Orders at the kiosk
	- o Hit Touch to Begin at top left corner of the screen
	- o Select items from the Menu tabs
	- o Hit the Finish and Pay button

Scan the QR code from the app at the scanner or Scan your PTC ID Barcode